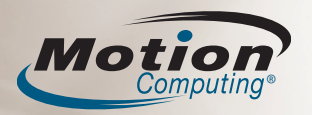

# **MotionTM tablette PC de la gamme LE1700 Guide de référence rapide pour Windows XP**

Ce guide de référence rapide vous fournit des informations sur l'utilisation des gammes LE1700 et LE1700 WriteTouch™.

**REMARQUE :** Pour des informations de référence supplémentaires, reportez-vous au guide de configuration rapide inclus avec votre tablette PC.

#### **Inscription**

Après avoir mis sous tension votre tablette PC, effectuez la procédure suivante :

1. Lorsque vous y êtes invité, appuyez sur le bouton **Ctrl+Alt+Suppr** situé sur le devant de votre tablette PC (représenté par l'icône de la clé).

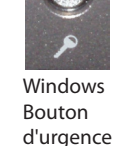

2. A l'aide du stylet et du clavier visuel, saisissez votre mot de passe.

## **Utilisation du stylet et de l'écran tactile**

 L'utilisation du stylet de la tablette PC ou de votre doigt sur l'écran tactile est identique à celle d'une souris pour effectuer des sélections et ouvrir des fichiers.

Le tableau suivant décrit les similitudes entre le stylet de la tablette PC ou le doigt et une souris.

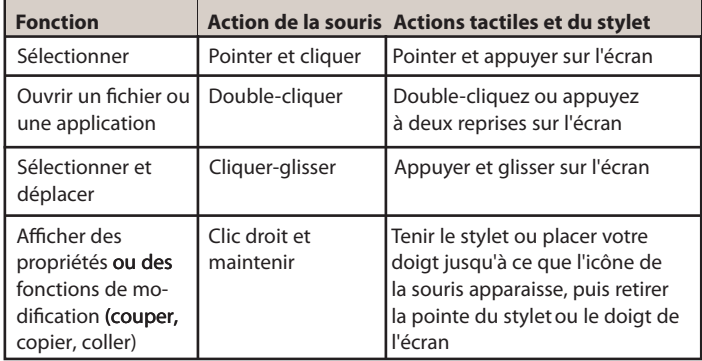

## **Utilisation des boutons de la tablette PC**

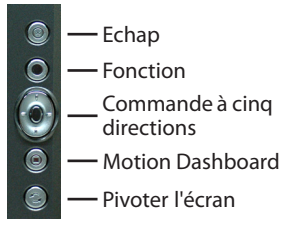

#### **Conseil utile :**

Utilisez le bouton de fonction pour activer les fonctions secondaires des boutons de commande de direction, Motion Dashboard et Rotation. Pour plus d'informations, reportez-vous au *Guide de l'utilisateur Motion*sur le bureau de votre tablette PC.

 $(\forall)$ Sans fil bouton

 Pour activer ou désactiver les adaptateurs sans fil, appuyez et maintenez enfoncé le bouton sans fil situé à gauche de la tablette PC sans fil, au-dessus de l'interrupteur d'alimentation. Pour plus d'informations sur les fonctions des boutons, consultez le *Guide de l'utilisateur Motion* sur le bureau de votre tablette PC.

### **Démarrage**

Familiarisez-vous avec les documents de référence suivants :

- 1. Etudiez le didacticiel *Initiation à la tablette PC*. (Démarrer > Programmes > Tablette PC > Initiation à la tablette PC).
- 2. Etudiez les autres *didacticiels tablette PC.* (Démarrer > Programmes > tablette PC > Didacticiels tablette PC)
- 3. Ouvrez et parcourez Motion Dashboard. (Démarrer > Programmes > Ressources Motion > Motion Dashboard ou reportez-vous à la section « Utilisation des boutons de la tablette PC » ci-dessous)
- 4. Consultez le *Guide de l'utilisateur Motion* pour obtenir plus d'informations*.* (Démarrer > Programmes > Ressources Motion > Guide de l'utilisateur Motion)

## **Conseils utiles pour l'utilisation du stylet**

- Tenez le stylet comme un stylo classique.
- Pour appuyer votre main sur l'écran.
- Pour modifier les paramètres gaucher/droitier.
	- 1. Ouvrez Motion Dashboard (reportez-vous à la section *Démarrage*).
- 2. Dans la fenêtre Stylet et numériseur, sélectionnez Options du stylet et des boutons, puis Paramètres de la tablette PC et du stylet.

3. Dans l'onglet Paramètres, choisissez gaucher.

- Etalonnez le stylet et le numériseur pour aligner correctement le pointeur.
	- 1. Ouvrez Motion Dashboard (reportez-vous à la section *Démarrage*).
	- 2. Dans la fenêtre Stylet et numériseur, sélectionnez Etalonner le numériseur et suivez les instructions.
- Pour plus d'informations sur l'utilisation du stylet, reportez-vous au *Guide de l'utilisateur Motion*.

Bouton Fonction (fonction clic droit)

Pointe du stylet

Gomme - Ne fonctionne pas sur les tablettes WriteTouch

## **Optimisation de l'optimisation de la batterie**

- Utilisez l'alimentation secteur dès que c'est possible. Lorsque la tablette PC est connectée à l'alimentation secteur, la batterie continue à se charger pendant que la tablette PC est utilisée.
- Sur le panneau d'affichage de Motion Dashboard, réglez la luminosité au niveau le plus faible qui vous convient.
- Dans Motion Dashboard, configurez le bouton d'alimentation sur le mode Attente ou Hibernation pour épargner la batterie, pour mettre la tablette PC sous ou hors tension rapidement ou lorsqu'elle n'est pas utilisée.
- Lorsque vous ne les utilisez pas, mettez les adaptateurs sans fil hors tension dans Motion Dashboard.
- Vous trouverez plus de conseils pour prolonger l'autonomie des batteries sur le site www.motioncomputing.com/tips.

Motion Computing et Speak Anywhere sont des marques déposées et Motion est une marque déposée de Motion Computing, Inc. aux Etats-unis et dans les autres pays. Toutes les marques commerciales ou les marques déposées sont la propriété de leur détenteur respectif.

#### **Utilisation de Motion™ Dashboard pour régler les paramètres de la tablette PC**

Ouvrez **Motion Dashboard** en appuyant sur ce bouton à l'avant de la tablette PC.

Régler la luminosité Sélectionner le schéma d'affichage par défaut du moniteur externe Commander la lecture audio Configurer les microphones et Speak Anywhere® Désactiver l'affichage

Cliquez ici pour modifier les affichages Accéder aux informa-**Notion Dashboard** <u>nal</u> tions pour l'utilisation Aide de Motion Dashboard Ecran Sans fil Propriétés Activer ou désactiver Activer la Bluetooth® 802.11 WIFK® Propriétés @ Dv Activer ou désactiver 802.11 Propriétés Activer ou désactiver la Activer la fo **Vue**  large bande sans fil**Alimentation catégorielle** .<br>In d'ali Régler les paramètres d'alimentation Configurer le bouton d'alimentationsur les Stylet et numéris modes hors tension, Hibernation ou Attente  $\bullet$ 网 Etalonner et personnaliser le stylet et les boutons Configurer les paramètres de sécurité m Vue catégorielle Mode Attente Fermer Cliquez ici pour modifier Définir en mode d'attente

**Vue classique**

## **Saisie de texte et de données**

1. Pour ouvrir Panneau de saisie de la tablette PC, appuyez à l'intérieur d'une zone de texte puis appuyez sur l'icône mobile du panneau de saisie.

Ou appuyez sur l'icône du panneau de saisie à droite du bouton Démarrer pour ouvrir le panneau de saisie.

2. Sélectionnez l'un des trois modes de saisie, puis entrez vos données. Voir illustration de droite.

#### **Conseils utiles**

- Pour déplacer le panneau de saisie mobile, saisissez la barre de déplacement du côté droit du panneau de saisie, puis déplacez la fenêtre.
- Pour ancrer le panneau de saisie en haut ou en bas de l'écran, appuyez sur l'icône Outils et options.
- Pour accéder aux réglages du panneau de saisie, appuyez sur l'icône Outils et options, puis sélectionnez Options. et options
- Pour apprendre à utiliser l'écriture manuscrite dans les applications Microsoft® Office, consultez le site www.motioncomputing.com/tips.

Ecrivez à la main (utilisez des cursives ou des lettres d'imprimerie). Appuyez

*Mode 1 : saisie manuscrite*

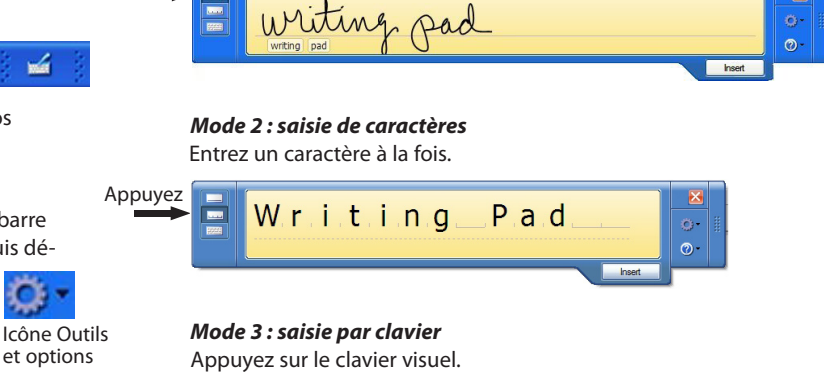

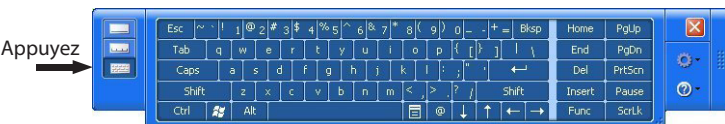

**IMPORTANT :** Le *Guide de l'utilisateur Motion*, situé sur le bureau de votre tablette PC, contient des informations sur les sujets suivants.

#### **Configuration des périphériques sans fil**

- Pour configurer et utiliser vos périphériques sans fil Bluetooth, reportez-vous à la section « Utilisation de Bluetooth » du *Guide de l'utilisateur Motion*.
- Pour configurer l'adaptateur Wi-Fi sans fil, reportez-vous à la section « Utilisation du Wi-Fi (802.11) » du *Guide de l'utilisateur Motion*.
- Pour configurer et utiliser vos services de large bande sans fil, reportez-vous à la section « Utilisation de la large bande sans fil » du *Guide de l'utilisateur Motion*.

#### **Utilisation des ports et des fentes pour carte**

Pour plus d'informations sur les emplacements et l'utilisation des ports et des fentes pour carte, reportez-vous à la section « Fonctions » du *Guide de l'utilisateur Motion*.

## **Configuration du lecteur d'empreinte digitale**

Vous pouvez utiliser le lecteur d'empreinte digitale pour authentifier l'utilisateur, changer de mot de passe et faire défiler les applications comme avec un pavé tactile.

Pour configurer le lecteur d'empreinte digitale, reportez-vous à la section « Utilisation de Motion OmniPassTM et du lecteur d'empreinte » du *Guide de l'utilisateur Motion*.

#### **Utilisation de la reconnaissance vocale**

- 1. Pour plus d'informations sur la configuration de la reconnaissance vocale, reportez-vous à la section « Utilisation de la reconnaissance vocale Speech Recognition » dans le *Guide de l'utilisateur Motion*.
- 2. Terminez le didacticiel *Utilisation de la reconnaissance vocale*. (Démarrer > Programmes > Tablette PC > Didacticiels tablette PC > Parole)